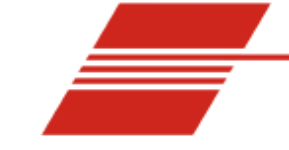

# *miniPV-series Addendum*

*Foreword:*

Thank you for purchasing a miniPV-series viscometer-part of the popular CANNON minAV family. This ADDENDUM to the current miniAV or miniAV-X Instruction & Operational Manual is intended to provide the operator with information on the few operational differences between the miniAV and the miniPV. *Please note the following sections of the miniAV manuals where users of a miniPV-series viscometer will need to refer to this addendum*

Note: for ease of reading, all miniPV-series viscometers will be referred to as simply "miniPV" in this addendum.

- Section 1 Introduction
- Section 1 Measuring Viscosity
- Section 2 Testing Samples
- Section 4 VISCPRO Polymer Equations *miniPV-X*
- Section 4 View Analysis
- Section 4 Testing Samples- Software options
- Polymer Data Table and Data Export Analyses
- Polymer Intrinsic Viscosity Report

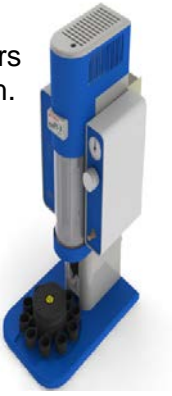

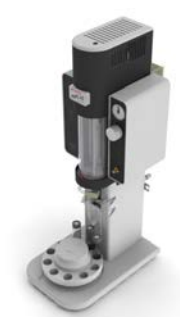

*SECTION 1: miniPV-HX miniPV Function:*

The miniPV is a fully automated kinematic viscometer specially designed to handle the unique needs of polymer analysis laboratories for viscosity determination of polymer solutions. The miniPV instrument

may be used for determination of the relative, inherent, and reduced viscosity of polymers. Viscosity and Intrinsic values can also be reported and the intrinsic viscosity can be determined by two singlepoint methods or the more rigorous Huggins-Kraemer analysis. At the core of the instrument resides the miniAV foundation-providing a familiar system and software user interface. The miniPV differs from the miniAV in the following ways:

- Special coating
- Analysis
- **Software**

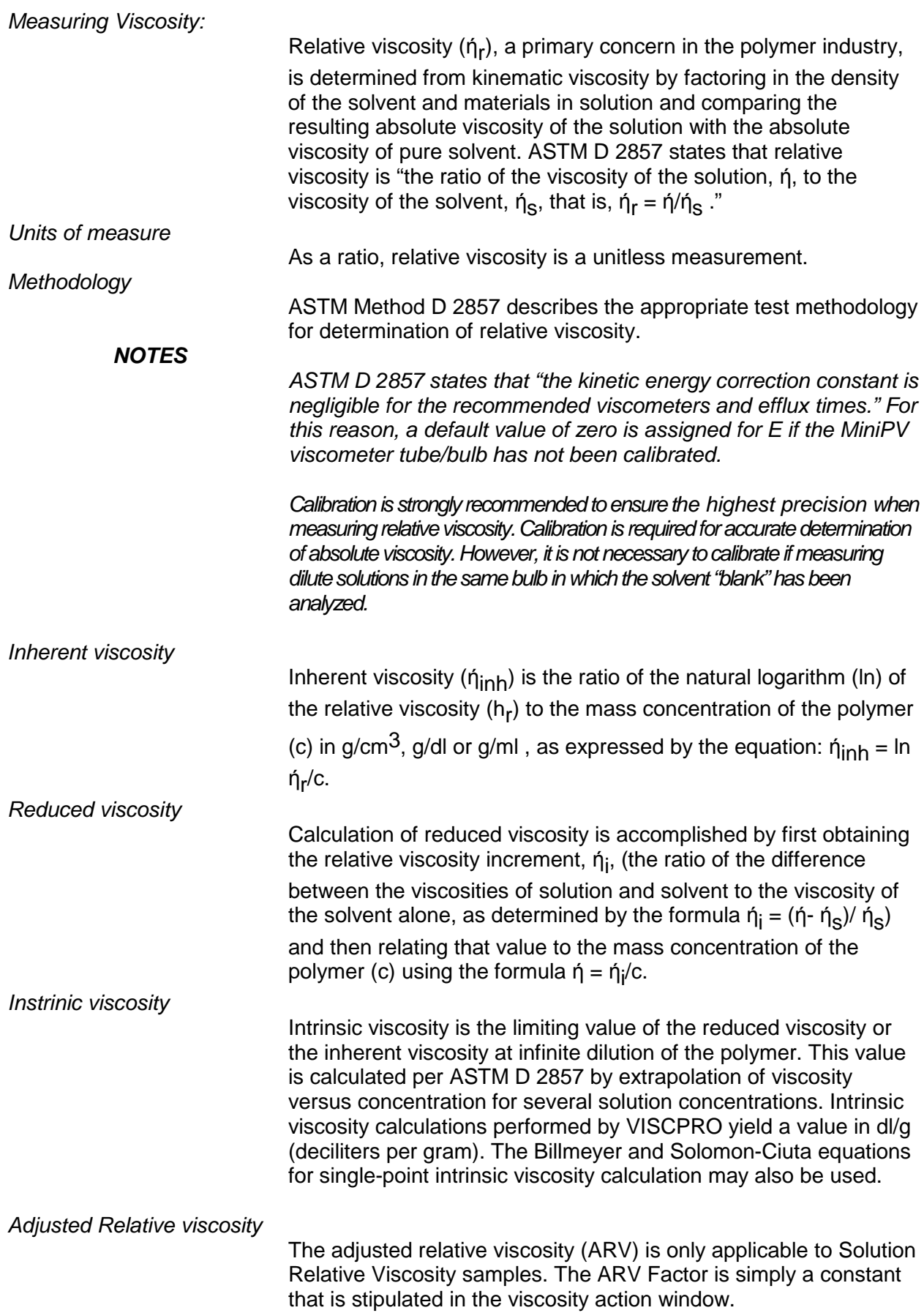

# *SECTION 2:*

*Testing Samples:*

The following sample testing actions may be selected by right-clicking your mouse on the desired sample ID from the Instrument View window:

- $\Box$  No action
- □ Determine Solution Relative Viscosity
- □ Determine Blank (Solvent) Viscosity
- □ Determine Solvent Viscosity
- □ Verify Known RV
- □ Measure Kinematic Viscosity
- □ Verify Known KV

**No action:** If No action is selected, all information for that sample position will be cleared and that carousel position will not be tested.

**Determine Solution RV** If Determine Solution Relative Viscosity is selected as the test option for a sample, the Polymer Sample Measurement Options window will open, permitting data entry of relevant parameters for the determination of RV. For information on data entry options,

**Determine Solvent Viscosity** If Determine Solvent Viscosity is selected as the test option for a sample, the Polymer Sample Measurement Options window will open,

**Verify Known KV/RV** If Verify Known RV (relative viscosity) or Verify Known KV (kinematic viscosity) are selected as the test option for a sample, the Polymer Sample Measurement Options window will include a new data entry field, RV or Check Standard Viscosity, which permits the user to enter the known RV or KV of the sample: This information will permit the VISCPRO software to compare calculated RV or KV values with known values to determine the accuracy of current calibration and machine performance. Measure Kinematic Viscosity If Measure Kinematic Viscosity is selected as the test option for a sample, the VISCPRO software will calculate kinematic viscosity for the sample using the sample drop time and ASTM D 445 formulas.

#### **Defining and using a solvent blank for RV analysis**

Using a solvent blank Relative viscosity by definition is a ratio between the absolute viscosity\* of a solution containing a solvent and sample material, and the absolute viscosity\* of the pure solvent . VISCPRO calculates this ratio by comparing sample drop times for the solution and the solvent "blank". The significance of the resultant value is enhanced as two additional variables are taken into account—sample/solvent density and (with drop times under 200 seconds) an empirically-determined kinetic energy correction constant.

*\*The term absolute viscosity, as used in this manual, is also known as dynamic viscosity. For the purpose of VISCPRO® software viscosity calculations, and per ASTM D 2857 specifications, the absolute viscosity*

*is defined by the equation* η *= Ct*ρ *- E*ρ/*t 2 where C is a constant, t is the drop time,* ρ *is the solution or solvent density and E is the kinetic energy correction constant.*

#### *Relative viscosity calculation*

The relative viscosity (RV) ratio (solute to solvent blank) is therefore defined by the equation:

#### *Software selection of blank*

Since determination of a relative viscosity involves a comparison of solution and blank, the VISCPRO controlling software requires the identification of a blank for any samples tested using the Determine Solution Relative Viscosity sample action. The blank is ordinarily selected from a list of solvents maintained by the VISCPRO database. This list is accessible from the Polymer Measurement Sample Options window by using the drop-down list feature:

To display the list, click on the arrow. If the correct blank has not yet been defined, the user may create a new blank by typing an ID for the blank into the open field in the Polymer Measurement Sample Options window:

#### *Procedure for blank definition*

New blanks are created by testing the solvent in the miniPV using the Determine Solvent Viscosity sample action. Follow the procedure for testing samples

1. Select Determine Solvent Viscosity as the sample action for the desired sample.

2. Enter an ID for each blank that includes both a description of the blank and also the temperature at which that blank is to be tested in the miniPV. The blank must be tested at the same temperature intended for the solution

#### *NOTES*

*In some MiniPV applications involving dilute solutions, it may not be necessary to input the density for the solvent blank and/or solution. If you choose not to input solvent density for either the blank or for the sample, the density of both will not be included in relative viscosity calculations.*

#### *Unity Reference blank*

*A preexistent blank, Unity Reference, is hard-coded in the VISCPRO® software with a value of "1". Users selecting this blank when running an RV sample are effectively calculating the kinematic viscosity of the solution in a manner which permits them to use VISCPRO® polymer report options.*

# **Testing volatile samples**

The environment for viscosity measurement using the MiniPV AIRBATH and compound viscometer is much different than it would be with a conventional liquid bath and a U-shaped viscometer. Because of the continuous downward flow of air in the AIRBATH, evaporation of sample components have the potential to adversely affect the analysis. This is because evaporation changes the composition of the sample and may also affect temperature stability).

If you are testing at higher temperatures and/or with samples containing components which may evaporate during the analysis, cover the sample with aluminum foil or other easily penetrable membrane and secure with the "O" ring and cap supplied for that purpose with the MiniPV. This will seal the sample until the viscosity measurement is performed. Then the viscometer tip penetrates the aluminum foil/membrane and performs the entire analysis without withdrawing completely from the sample vial.

#### *NOTES*

*If the aluminum foil has been penetrated and the sample has remained in the analysis chamber for more than a few minutes, do not attempt to reuse the sample. A new sample should be prepared.*

*It is especially important to cover the samples when performing solution viscosity analysis of polymers. Even a slight change of composition caused by solvent evaporation may cause significant error.*

*Even samples that are high in viscosity may still contain volatile components; these samples should also be covered before analysis. Most lubricating oils, because they are manufactured at high temperatures and low pressures, do not contain significant volatile components and can be analyzed without being covered.*

*The PolyVISC SPS Solution Preparation System from Cannon Instrument Company is a semi-automated solution preparation system that can be used with the minPV instruments. Contact Cannon for more information.*

# *VISCPRO® Polymer Equations:*

The VISCPRO<sup>®</sup> software uses a variety of equations to provide accurate data for absolute (dynamic) viscosity, kinematic viscosity, relative viscosity, reduced viscosity, inherent viscosity, intrinsic viscosity, and other important polymer-related output.

Following is a synopsis of the calculations used for viscosity determination.

Absolute viscosity, n, is defined by the equation:  $n = Ctr - Er/t2$ Where:

- $C =$  tube calibration constant (cSt/s)
- $t =$  flow time (seconds)
- $r =$  is the solution (or solvent) density (g/ml)<br> $E =$  kinetic energy correction constant (cSt-s)
- = kinetic energy correction constant (cSt·s2)

*Rules for calculations*

The VISCPRO<sup>®</sup> software will calculate for viscosity based on all available data. The following rules govern the method of calculation, including calculation in the event of missing information:

- 1. In cases where sample density and/or tube calibration constants are unknown (set to default values  $r = 1$ ",  $C = 1$ ",  $E = 0$ "), absolute viscosity is reported as "N/A" (not available) in relative viscosity analyses. This is because the absolute viscosity cannot be reliably calculated in the absence of this information.
- 2. The only exception to the rule above occurs when density and tube constants are available for the solvent blank in a relative viscosity determination. In that event, the absolute viscosity of the sample can be calculated using the absolute viscosity of the solvent blank and the relative viscosity value that was automatically calculated for the solution at the time of the test (see relative viscosity equation, next page).

For additional rules relating to relative viscosity calculations, see the section on relative viscosity calculation, following.

Kinematic viscosity,  $v$ , is defined by the equation:  $v = Ct - E/t^2$ 

- *Where*:  $v =$  kinematic viscosity (cSt)
	- $\begin{array}{rcl} C & = & \text{tube calibration constant (cSt/s)} \\ E & = & \text{kinetic energy correction consta} \end{array}$
	- $E =$  kinetic energy correction constant (cSt·s<sup>2</sup>)
	- $t =$  flow time (seconds)

Relative Viscosity is defined by the equation:

$$
n_{rel} = \frac{\rho_1 (C_1 t_1 - E_1 / t_1^2)}{\rho_0 (C_0 t_0 - E_0 / t_0^2)}
$$

*Where*:  $ρ = density$ 

1. The tube calibration constants (C) are only factored into the relative viscosity equation if constant actual values (*not* default values) for the solution and the solvent blank were available at the times the blank and the solution were tested.

- 2. The kinetic energy correction, E, is used in relative viscosity calculations only if *both* tube calibration constants (C and E values) are available for *both* the solution and the solvent blank.
- 3. Density is factored into relative viscosity equations only if available for *both* the solution and the solvent blank ( $\rho$  | 1).

## *NOTE*

*If*  $\rho$ *<sub>1</sub>* $\rho$ <sub>0</sub> *effectively equals 1, density values need not be entered in the VISCPRO® software for the solvent and sample.*

- 4. In cases where density and constants are unknown ( $\rho = \gamma$ "1",  $C = \gamma$ "1",  $E = "0"$ , the relative viscosity equation simplifies to  $t/t_0$ .
- 5. If no absolute viscosity values (see previous page) can be calculated, "N/A" will be displayed.

## *Other calculations*

Reduced viscosity equation:  $\eta_{\text{red}} = \frac{\eta_{\text{rel}} - 1}{c}$ *Where*:  $c =$  concentration in  $g/dL$ 

Inherent Viscosity equation: 
$$
\eta_{\text{inh}} = \frac{\ln \eta_{rel}}{c}
$$

$$
[\eta]=\ \lim \eta_{\rm \scriptscriptstyle red}
$$

Intrinsic Viscosity equation:  $c \rightarrow 0$ 

 $[\eta] = \lim_{\eta_{inh}} \eta_{\eta_{inh}}$ 

Intrinsic viscosity (logarithmic) equation:  $c \rightarrow 0$ 

Solution: 
$$
[\eta] = \frac{1}{c} \sqrt{2(\eta_{red}c - \ln \eta_{rel})}
$$

$$
[\eta] = \frac{1}{4} \eta_{red} + \frac{3 \ln \eta_{rel}}{4c}
$$
  
Billmeyer\* equation:

Schulz-Blaschke equation for Staudinger Index:<br> $100 \cdot (n_{n-1} - 1)$ 

$$
\eta_S = \frac{100 \left(\frac{t_{rel}}{t_{rel}} - 1\right)}{c\left(1 + K_s(\eta_{rel} - 1)\right)}
$$

*Where*:

 $\eta_s$  = the Staudinger Index in mL/g  $\mathbf{c}$  = concentration in g/dL  $K_s$  = Shulz constant

## *NOTE*

*The Shultz constant is entered as the ARV Factor using the Multiply ARV option, along with the concentration value, in the Viscosity Action Window when the sample is run. The concentration is entered in g/dL.*

*NOTE*

*The Solomon-Ciuta, Billmeyer, and Schulz-Blaschke* equations *are single-point intrinsic viscosity calculations.*

$$
K = \frac{a - \sqrt{a(1 + \frac{2}{c} + 2 + a)}}{0.15 + 0.3c}
$$

K-Value equation after Fickentscher: *c*

*Where*:  $a = 1.5 \log 1.5 \log (n)$ 

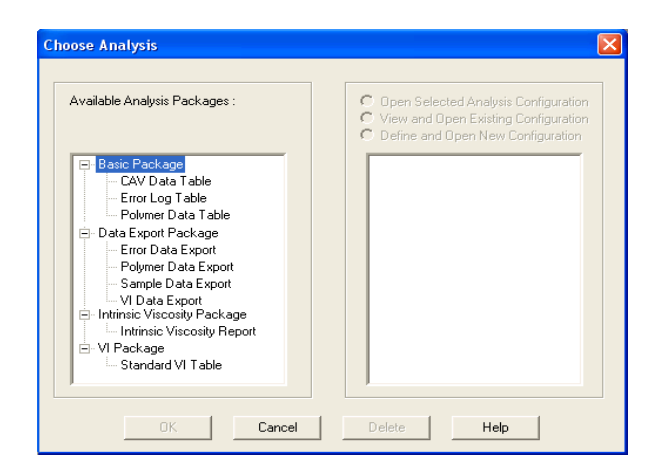

*View Analysis:*

The Choose Analysis window provides one additional available analyses in the list on the left side of the window, the. Intrinsic Viscosity Package The Polymer Intrinsic Viscosity Report is available under the analyses heading and calculates and displays inherent, reduced and intrinsic viscosity using data collected from samples which have been tested using the Determine Solvent Viscosity sample action option.

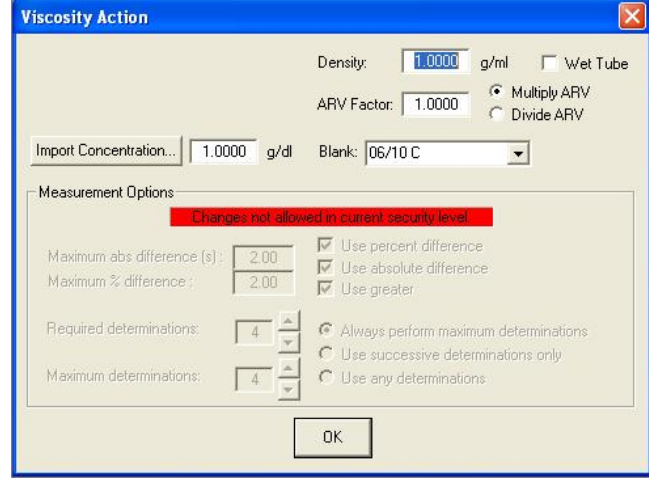

*Viscosity Action for Standards:*

The Viscosity Action window for solution is identical to the Viscosity Action window for measurent of kinematic viscosity except that there is additional fields provided for input. For more information refer to the ViscPRO II software helpfiles.

*Density:* Input the density of the sample.

*ARV Factor:* This factor, which is stipulated in the Viscosity Action Window, is currently used in two applications.

- 1. For calculation of the Adjusted Relative Viscosity (ARV or FAV). The user may choose to multiply or divide the RV by the given ARV Factor by choosing one of the radio buttons to the right of the factor.
- 2. As the Schulz constant used in the Schulz-Blaschke determination of the Staudinger Index. The *Multiply ARV* radio button should be selected for this use.

*Import Concentration:* Click to access concentration data files created by SPS. Then input the index # and the data filename in the appropriate fields and click OK to import data.

The Viscosity Action window for Solvent known RV has the additional fields for input.

*Check Standard RV:* Input the known Relative Viscosity of the sample.

*Blank:* Input the name of the pure solvent blank to be used for calculation of relative viscosity. You may create a new name or select a previous blank from the list box.

*Delete Blank*: Deletes the selected solvent blank.

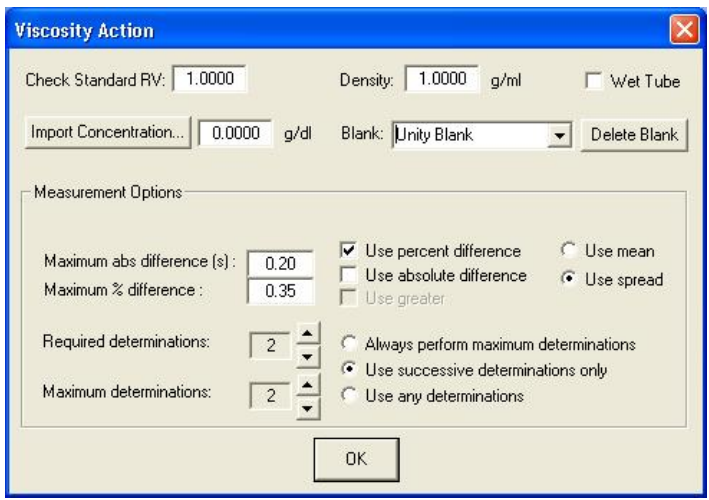

# **Polymer Data Table analysis**

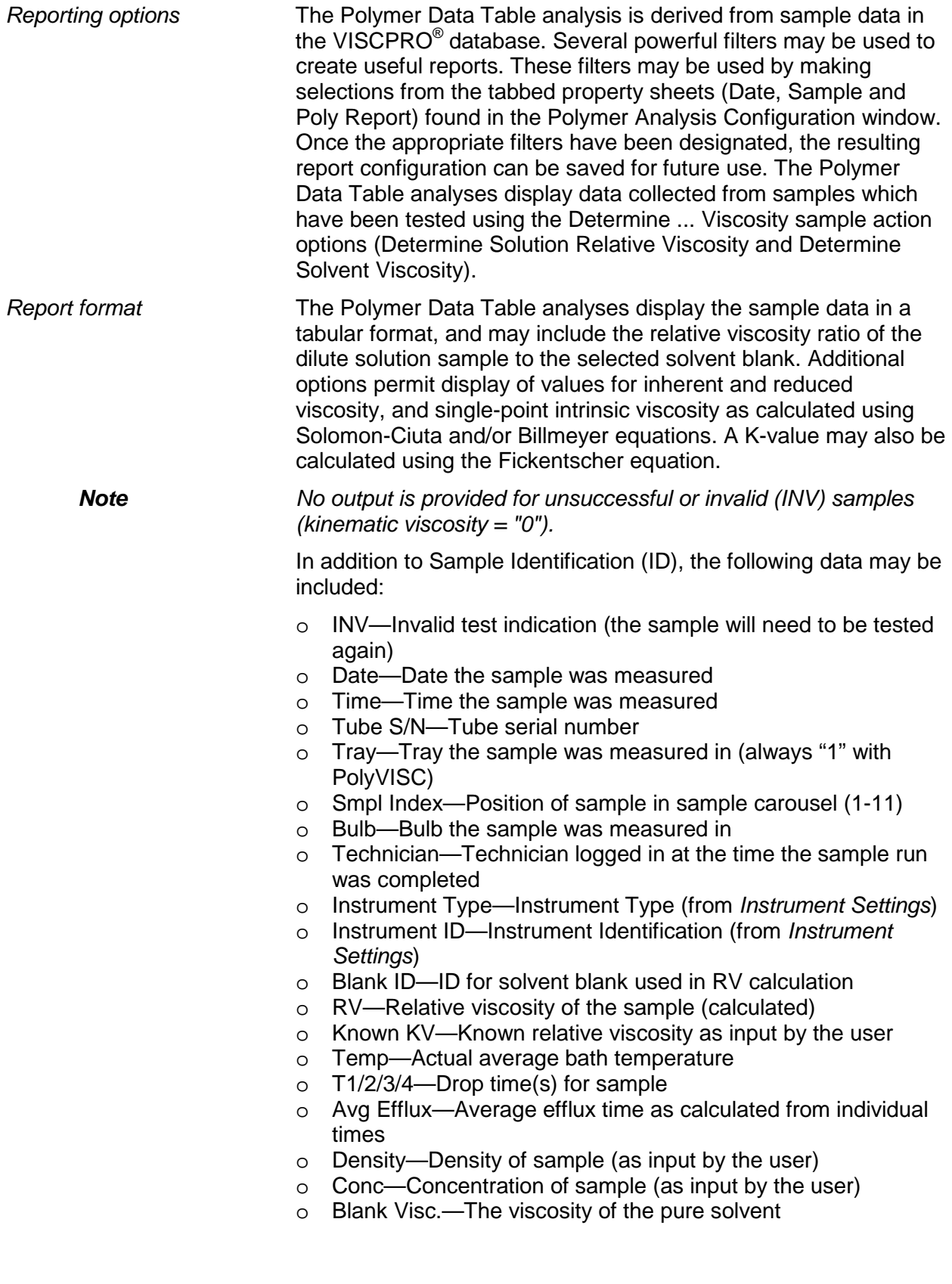

- o Blank Avg Efflux—Average efflux time for blank as calculated from individual times
- o Red. Visc.—Reduced viscosity calculation
- o Inh. Visc.—Inherent viscosity calculation
- o Billmeyer—Single-point intrinsic viscosity as calculated using e Billmeyer equation
- o Sol-Ciuta—Single-point intrinsic viscosity as calculated using the Solomon-Ciuta equation
- o Fickentscher—K-value as calculated with the Fickentscher equation
- o % Diff (Mean)—For multi-drop samples: ((maximum drop time - minimum drop time) / average drop time) \* 100

EXAMPLE: Four drop times: 80.3, 80.4, 80.5, 80.5 Maximum drop time  $= 80.5$ Minimum drop time = 80.3

- $((80.5 80.3)/80.425) * 100 = 0.2487$
- o % Diff (Spread)—For multi-drop samples: ((maximum drop time - minimum drop time) / maximum drop time) \* 100 EXAMPLE: Four drop times: 80.3, 80.4, 80.5, 80.5 Maximum drop time  $= 80.5$ Minimum drop time  $= 80.3$  $((80.5 - 80.3)/80.5) * 100 = 0.2484$
- o Abs. Diff (Mean)—For multi-drop samples: the absolute value of the difference between the accepted drop time value furthest from the average drop time and the average drop time value itself.

EXAMPLE: Four drop times: 80.3, 80.4, 80.5, 80.5 Average drop time  $= 80.425$ Furthest drop time from average  $= 80.3$  $|80.3 - 80.425| = 0.125$ 

o Abs. Diff (Spread)—For multi-drop samples: maximum drop time - minimum drop time EXAMPLE: Four drop times: 80.3, 80.4, 80.5, 80.5

Maximum drop time  $= 80.5$ 

Minimum drop time = 80.3

- $80.5 80.3 = 0.2$
- o {1,10} Efflux%—For multi-drop samples: displays the first 10 sample efflux times
- o {1,20} Efflux%—For multi-drop samples: displays the first 20 sample efflux times

# **Configuring the Polymer Data Table**

To access and configure the Polymer Data Table, follow the procedure below:

- 1. Select Analyses from the VISCPRO<sup>®</sup> primary menu options.
- 2. Select View Analysis ... from the Analyses menu. The Choose Analysis window will appear.
- 3. Double-click Basic Package from the list of Available Analysis Packages.
- 4. Select Polymer Data Table from the Basic Package report options.

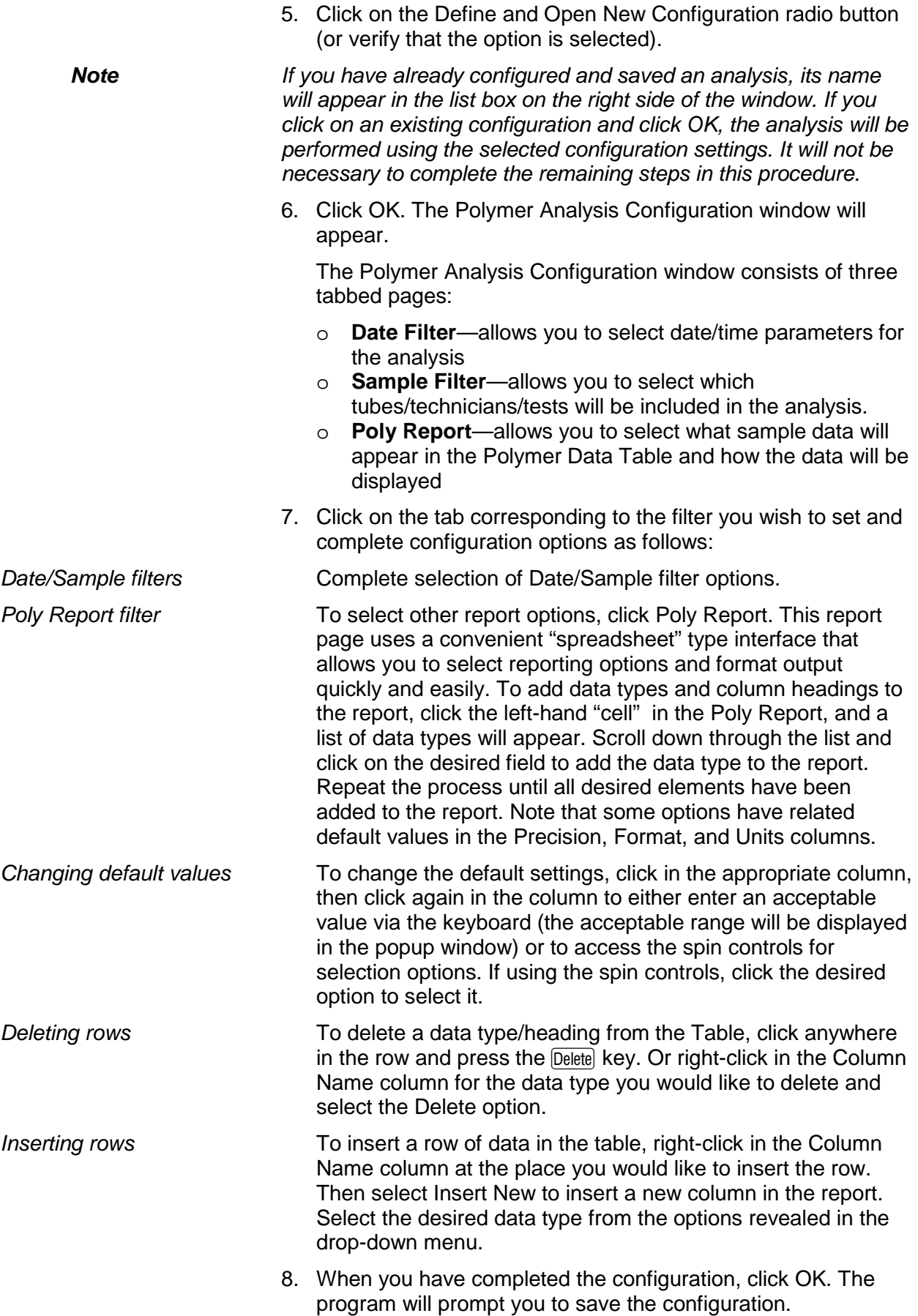

9. If you wish to save the configuration, click Yes. The Save Configuration window will appear. Type the name of the new configuration in the Save As: field. Or double-click the name of a preexisting configuration in the Existing Configurations list box to replace the existing configuration with the new configuration settings. Then click OK. The saved analysis will be displayed using the selected configuration settings. Click No to display the configuration without saving it.

# **Polymer Data Table analysis**

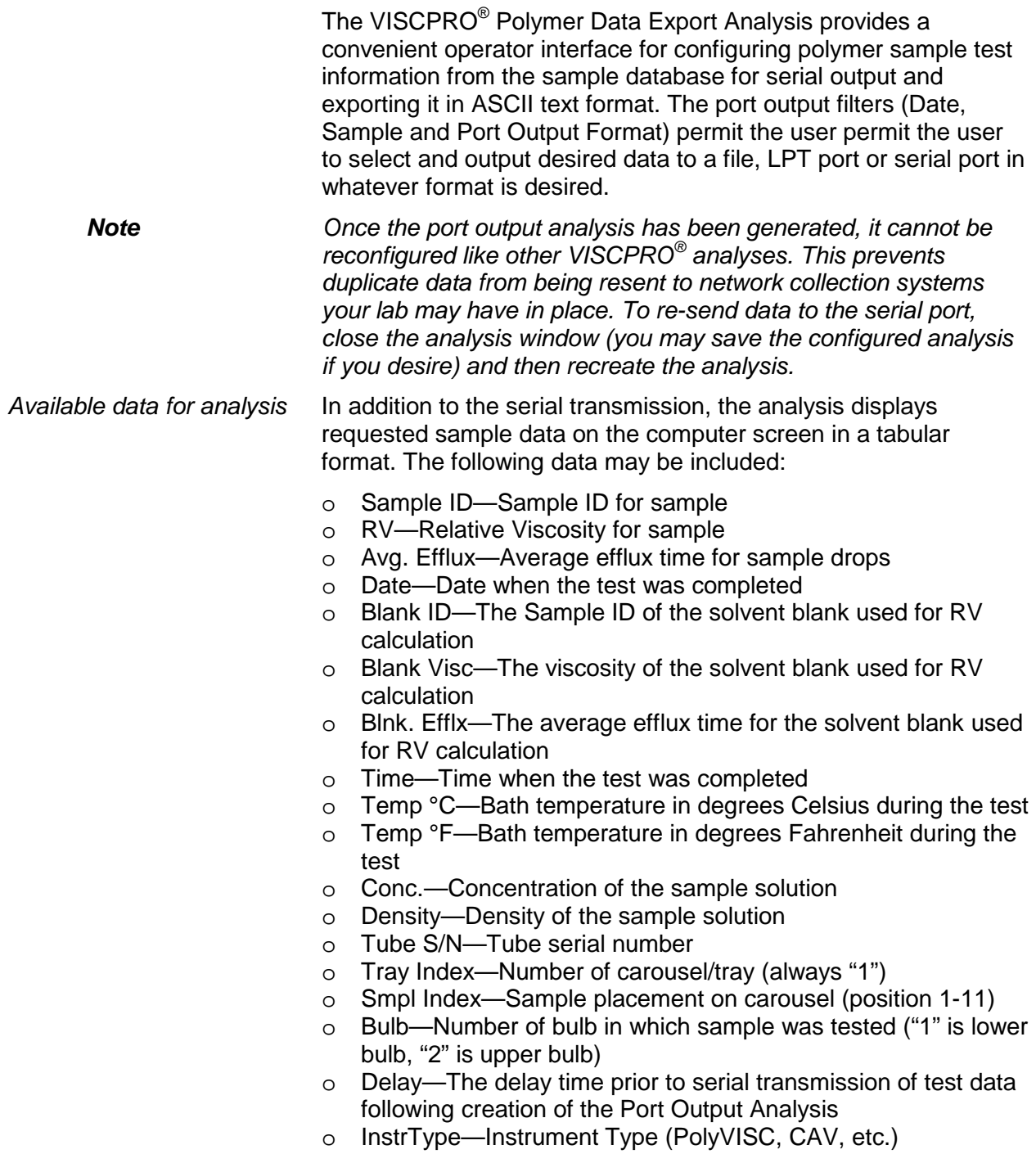

- o InstrID—User-determined ID (from Instrument Settings window)
- o ASCII Codes—Permits addition of user-selected ASCII codes to analysis
- o Flowtime 1/2/3/4—Sample efflux time
- o Technician—ID of Technician logged into the VISCPRO software at the time of the test
- o Known RV—Known relative viscosity of the sample (if known)
- o Red. Visc.—Reduced viscosity (calculated)
- o Inh. Visc.—Inherent viscosity (calculated)
- o Billmeyer—Single-point reduced viscosity (calculated with Billmeyer equation)
- o Sol-Ciuta—Single-point reduced viscosity (calculated with Solomon-Ciuta equation)
- o Fickenstscher—K-value for viscosity (as calculated with Fickentscher equation)
- o Viscosity—Absolute viscosity of the sample
- o Space—Inserts a blank space (formatting option)
- o CR—Inserts a carriage return code (formatting option)
- o LF—Inserts a line feed code (formatting option)
- o Next/Previous—Displays more button options

# **Configuring the Polymer Data Export Analysis**

- 1. Select Analyses from the VISCPRO<sup>®</sup> menu options.
- 2. Select View Analysis from the Analyses menu options
- 3. Double-click Data Export Package from the list of available analysis types.
- 4. Select the Polymer Data Export Analysis option.
- 5. Click the Define and Open New Configuration radio button to define a new analysis configuration.

*Note If you have already configured and saved an analysis, its name will appear in the list box on the right side of the window. If you click on an existing configuration and click OK, the analysis will be performed using the selected configuration settings. It will not be necessary to complete the remaining steps in this procedure.*

6. Click OK. The Port Output Configuration window will appear.

The Port Output Configuration window consists of three tabbed pages:

[Date Filter | Sample Filter | Port Output Format |

- o **Date Filter**—allows you to select date/time parameters for the analysis.
- o **Sample Filter**—allows you to select which tubes/technicians/tests will be included in the analysis.
- o **Port Output Format**—allows you to select the output port(s), what sample data will appear in the output analyses, and how the data will be displayed/sent.
- 7. Click on the tab corresponding to the filter you wish to set and complete configuration options as follows:

- *Date/Sample filters* a. Complete selection of Date and Sample filter options.
- *Port Output Format filter* b. To adjust other analysis configuration options, click the Port Output Format tab:

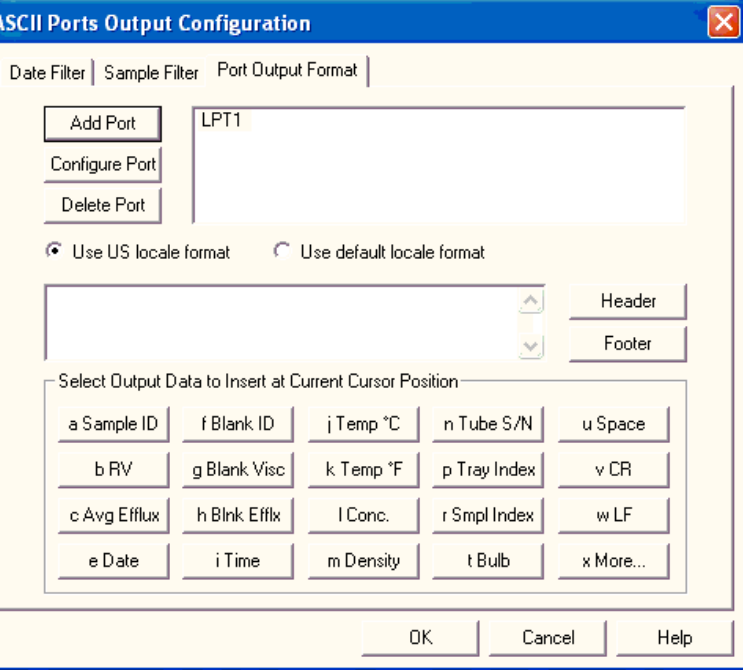

# *Port Output Format filter*

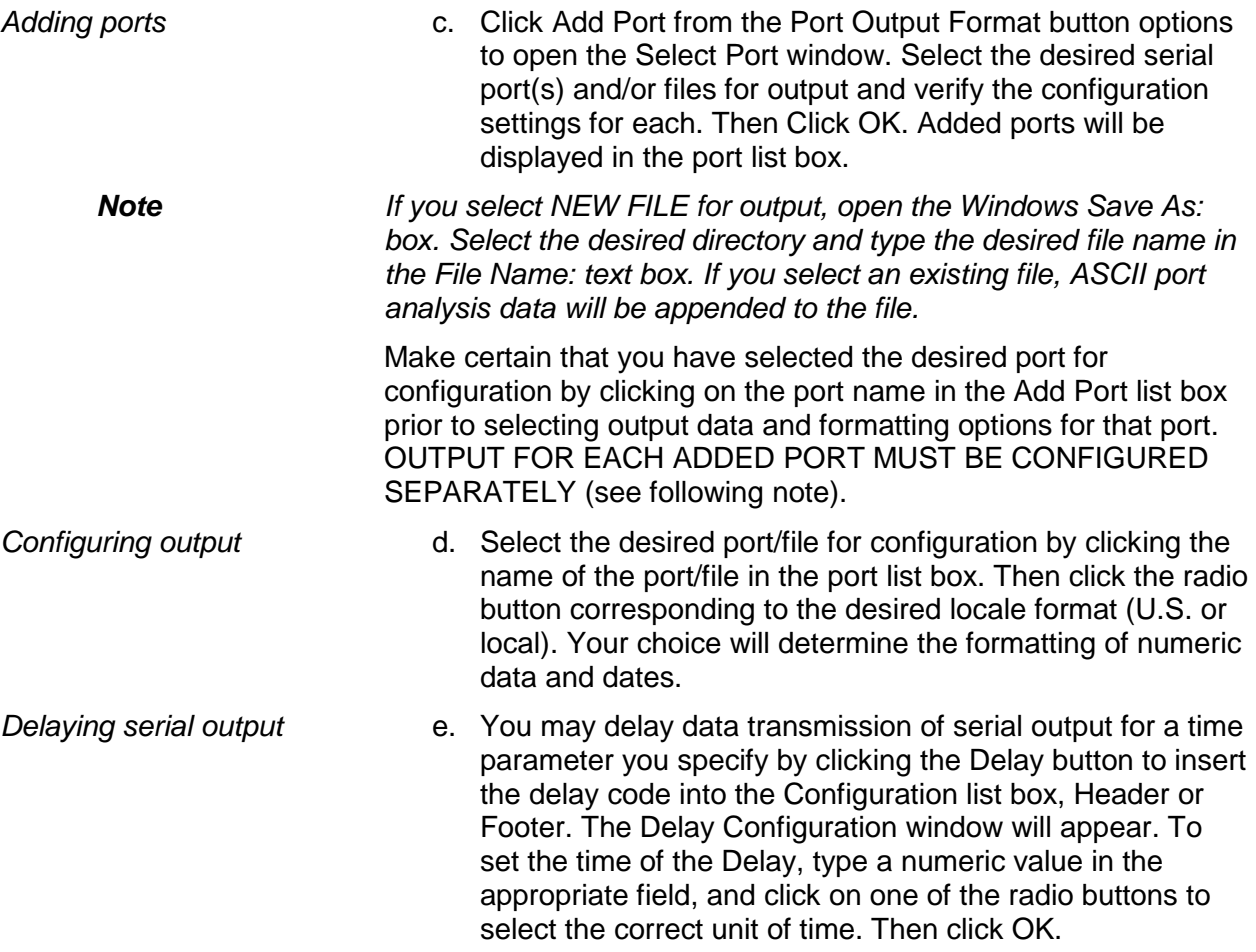

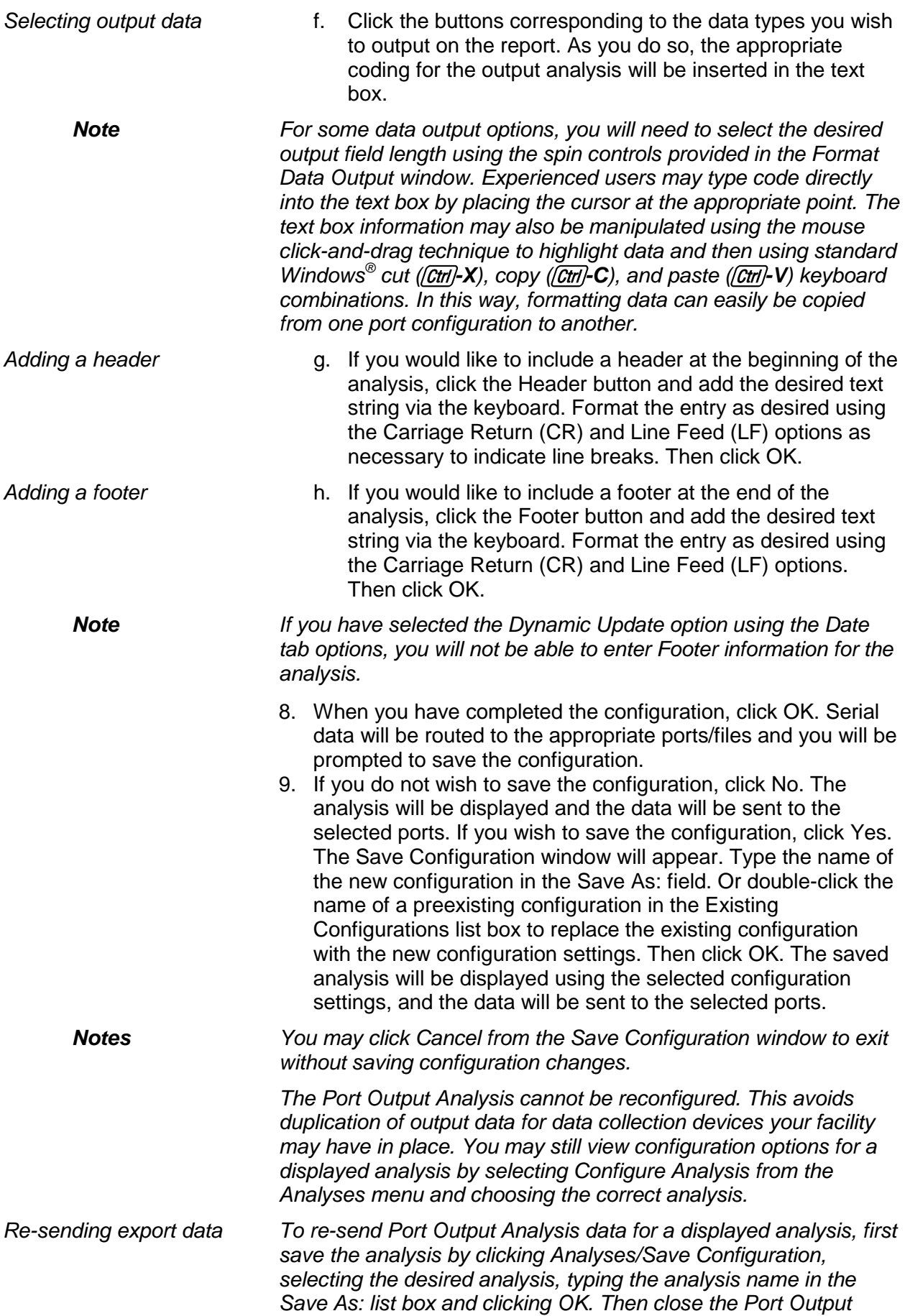

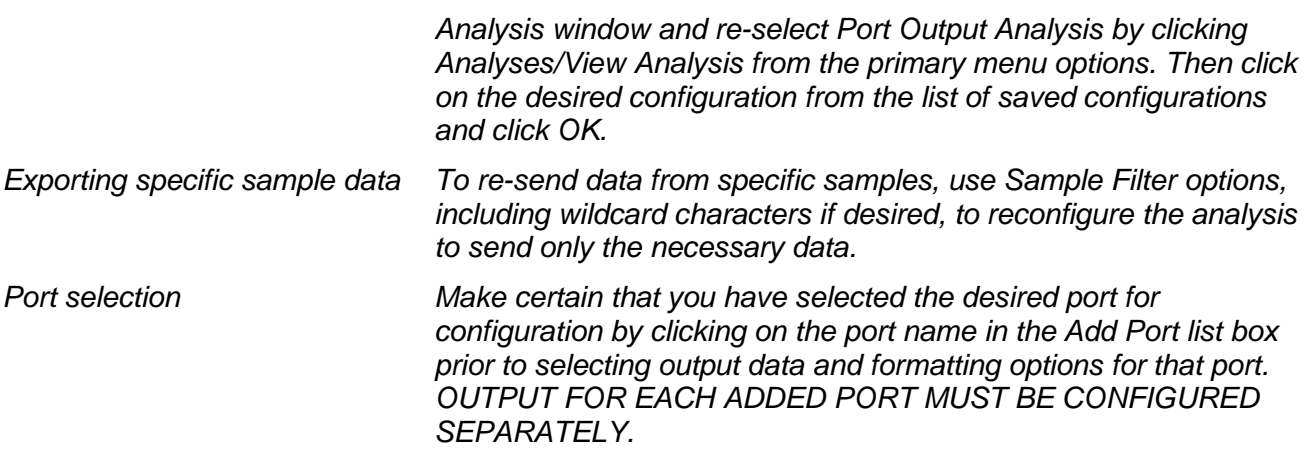

# *Polymer Intrinsic Viscosity Report*

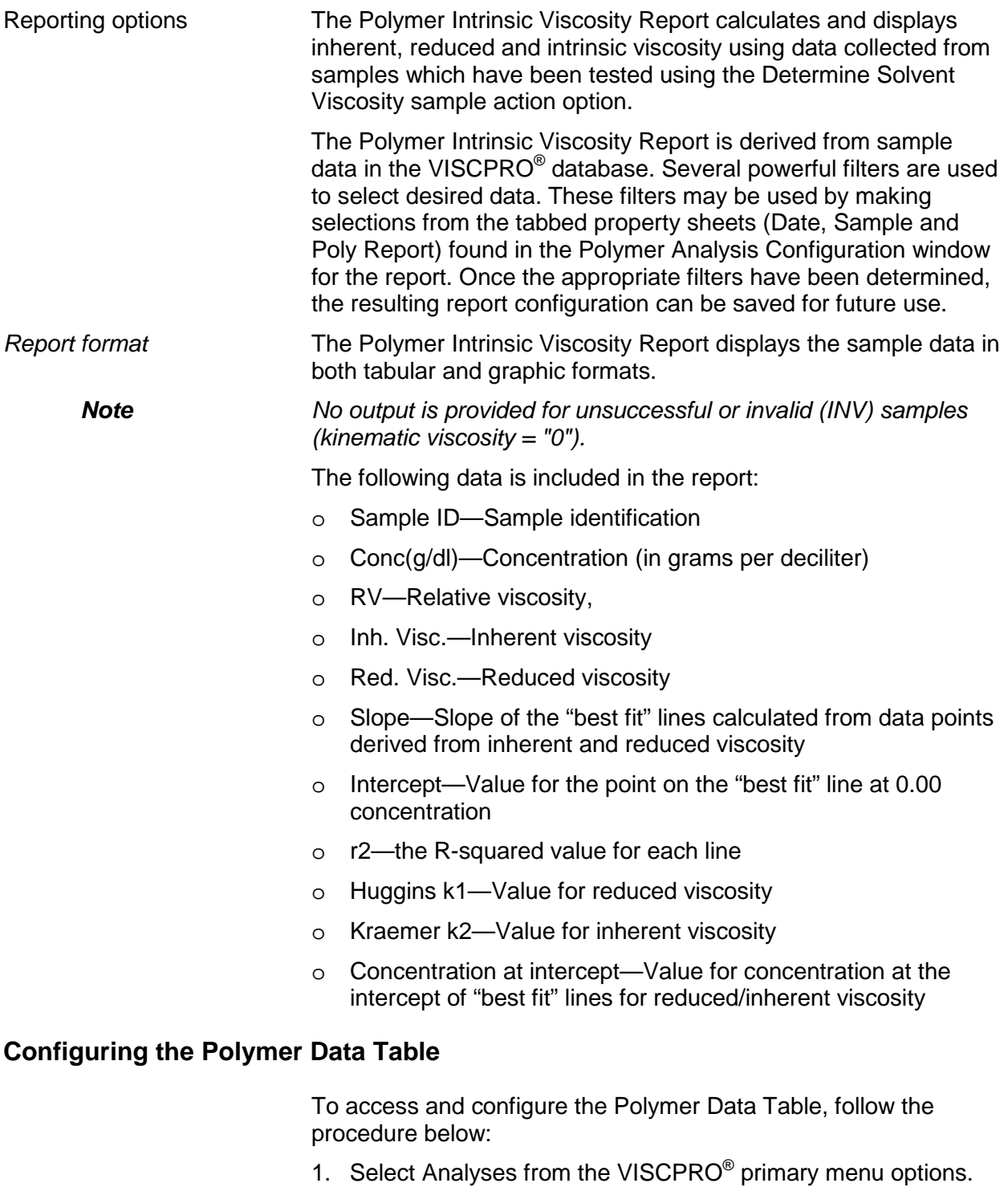

- 2. Select View Analysis ... from the Analyses menu. The Choose Analysis window will appear.
- 3. Double-click Intrinsic Viscosity Package from the list of Available Analysis Packages.
- 4. Select Intrinsic Viscosity Report from the Intrinsic Viscosity Package report options.

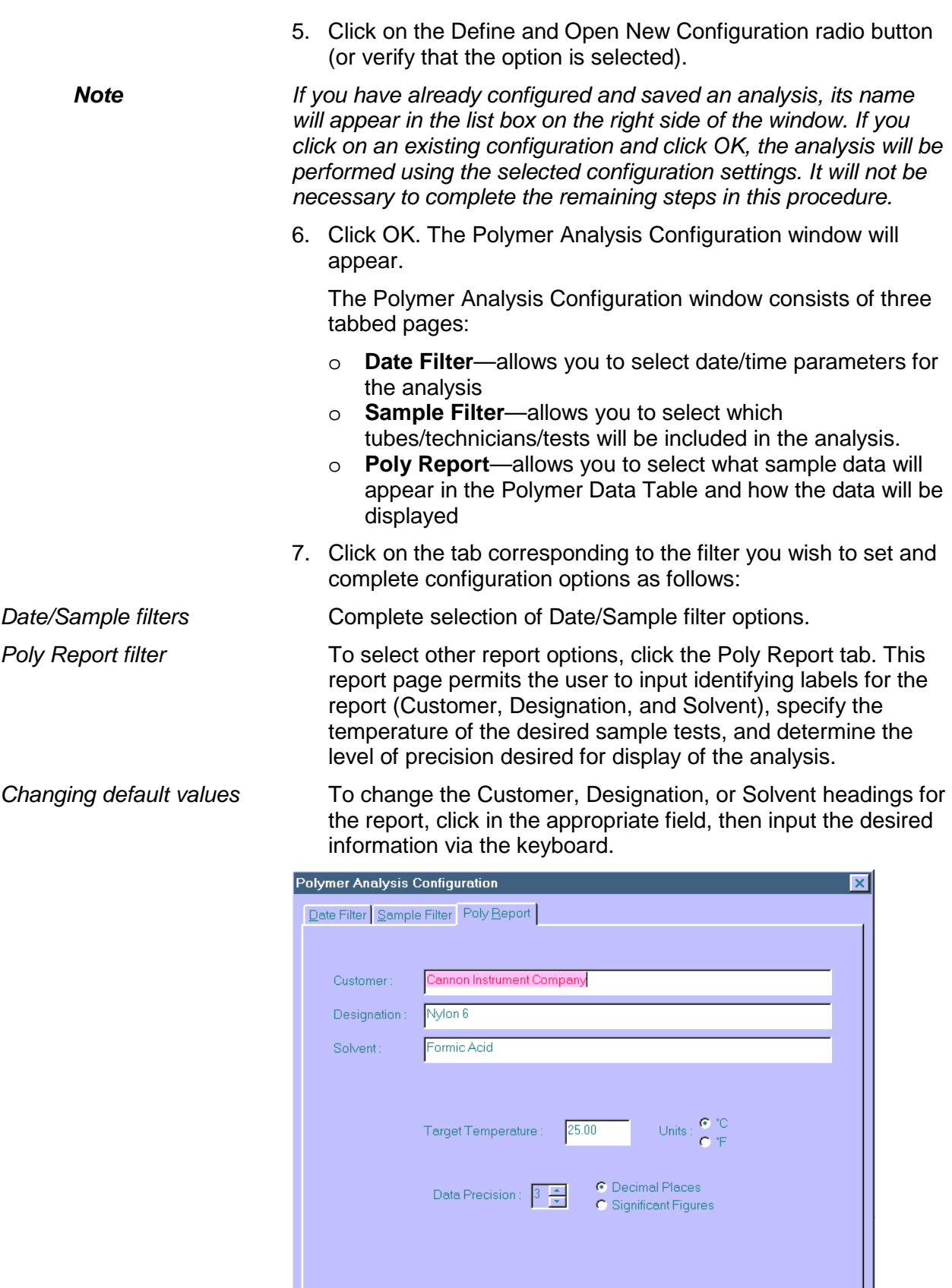

*The Poly Report tab*

 $\alpha$ 

1

Cancel

Help

Input the desired value for Target Temperature (your selection will determine which sample data can be included in the report) and select the correct temperature scale by clicking on the radio button options for Fahrenheit or Celsius. Select the desired Data Precision for the report display by clicking the spin controls . Then click the radio button corresponding to your choice for display of Decimal Places or Significant Figures.

- 8. When you have completed the configuration, click OK. The program will prompt you to save the configuration.
- 9. If you wish to save the configuration, click Yes. The Save Configuration window will appear. Type the name of the new configuration in the Save As: field. Or double-click the name of a preexisting configuration in the Existing Configurations list box to replace the existing configuration with the new configuration settings. Then click OK. The saved analysis will be displayed using the selected configuration settings. Click No to display the configuration without saving it.

When you click OK, the Intrinsic Viscosity Report window will appear. This window permits you to select the desired samples/data points for the calculation of inherent, reduced, and intrinsic viscosity.

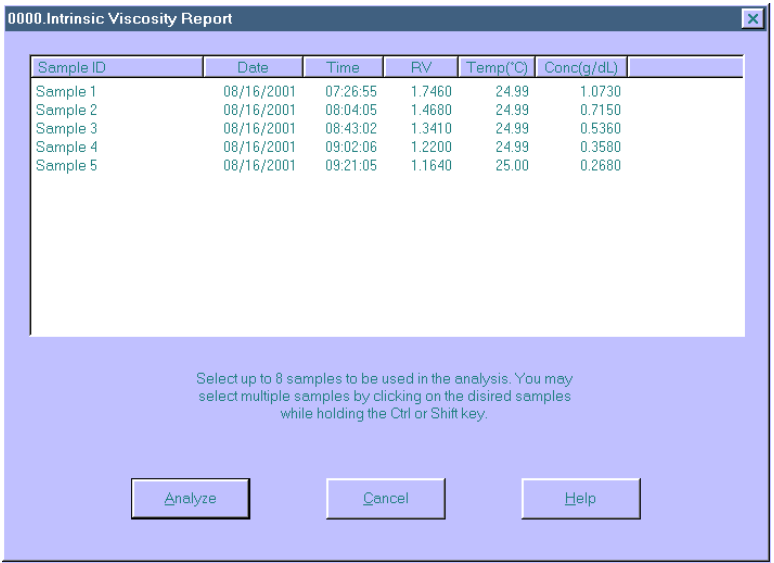

10. Select sample data to include in the report by clicking in the text box to highlight desired samples. Then click Analyze to perform calculations for determination of viscosity. The report will be displayed with graphical and tabular data.

**Note** *To select multiple samples, hold down the*  $\overline{[CH]}$  *key and click on the desired samples. To quickly select a sequential range of samples from the list, hold down the*  $\sqrt{\frac{2}{5}}$  *Shift)* key and click the top *and bottom sample in the group.*

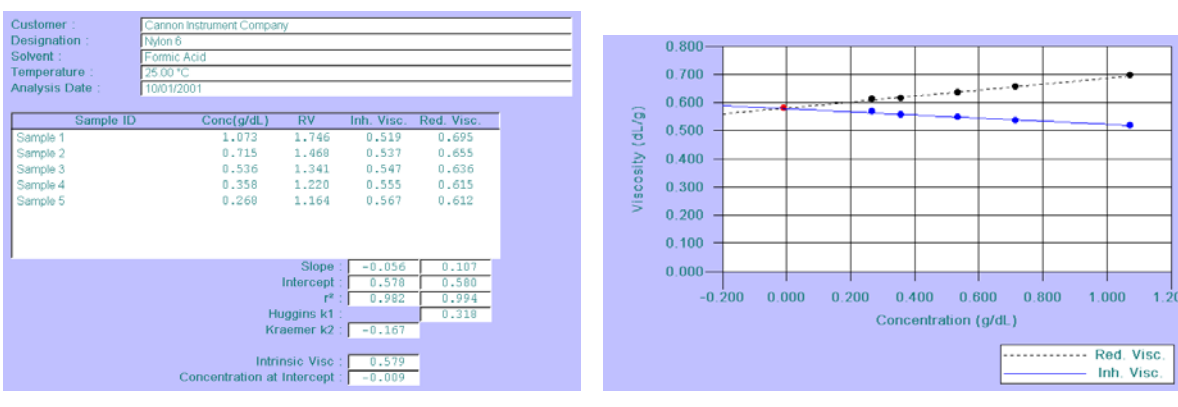

*Intrinsic viscosity data display Intrinsic viscosity graphical display*